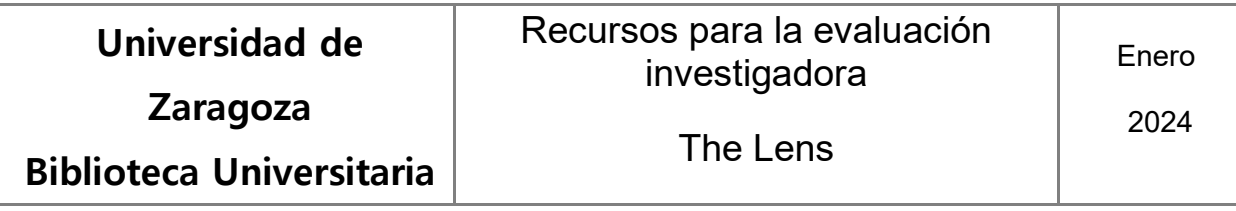

En la página de inicio hay una caja de búsqueda simple. Seleccionaremos la pestaña correspondiente al tipo o colección de documentos en donde se desea buscar. Hay un enlace para acceder al formulario de búsqueda avanzada ("estructurada").

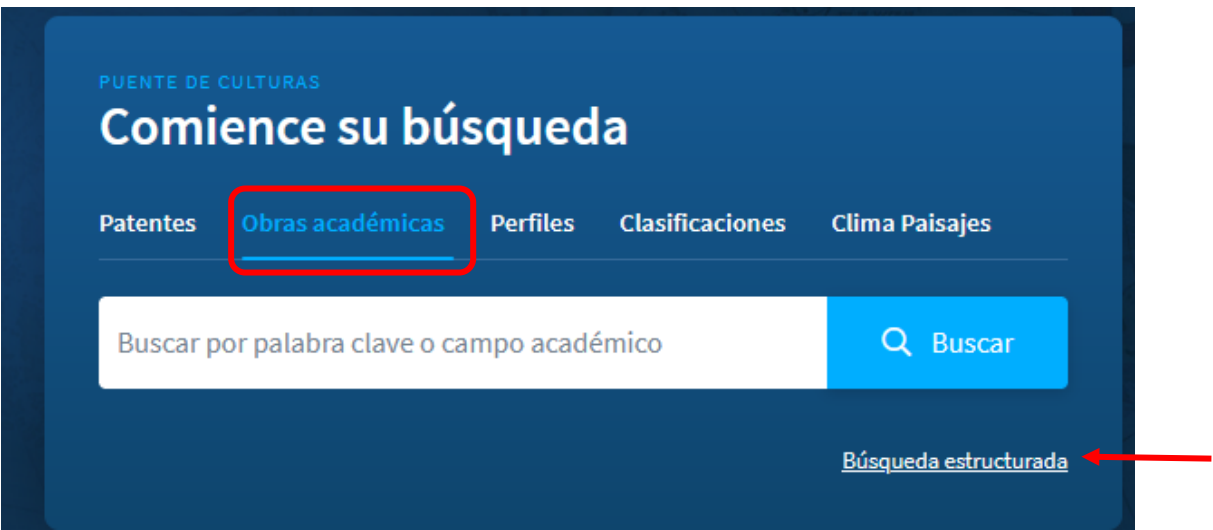

En esta última también se delimitar la colección en donde se ejecutará la búsqueda, seleccionándola en la lista asociada al botón SEARCH.

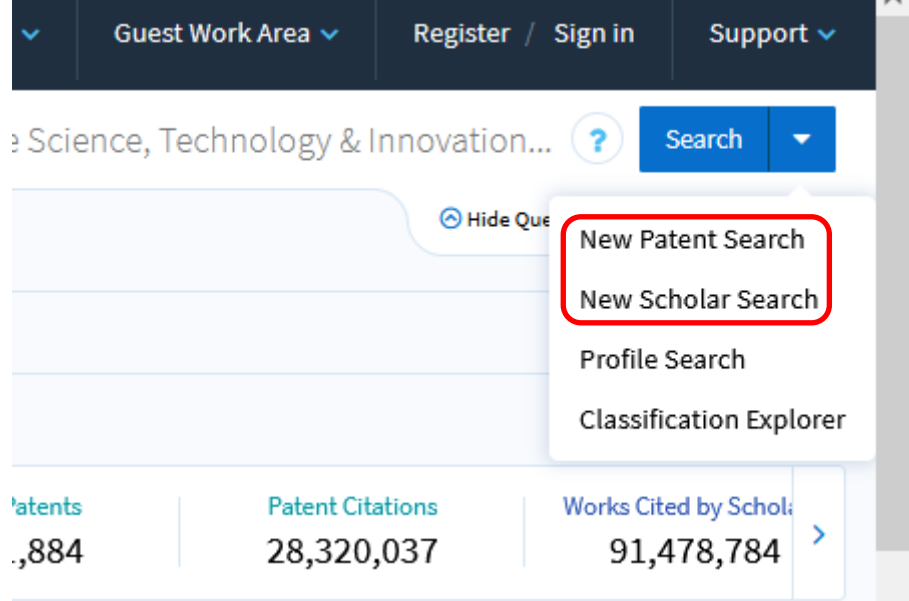

En la búsqueda "estructurada" pueden combinarse términos y campos de búsqueda. Si se usan varios términos es recomendable ponerlos entre comillas. También en la caja de búsqueda simple. Para utilizar los operadores de la forma correcta, pueden consultarse los consejos y la

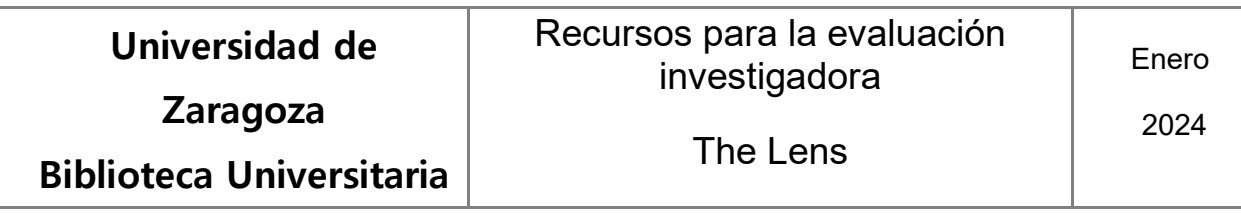

información que se ofrece en las pestañas "Search tips" o "Fields", a la derecha del formulario de búsqueda.

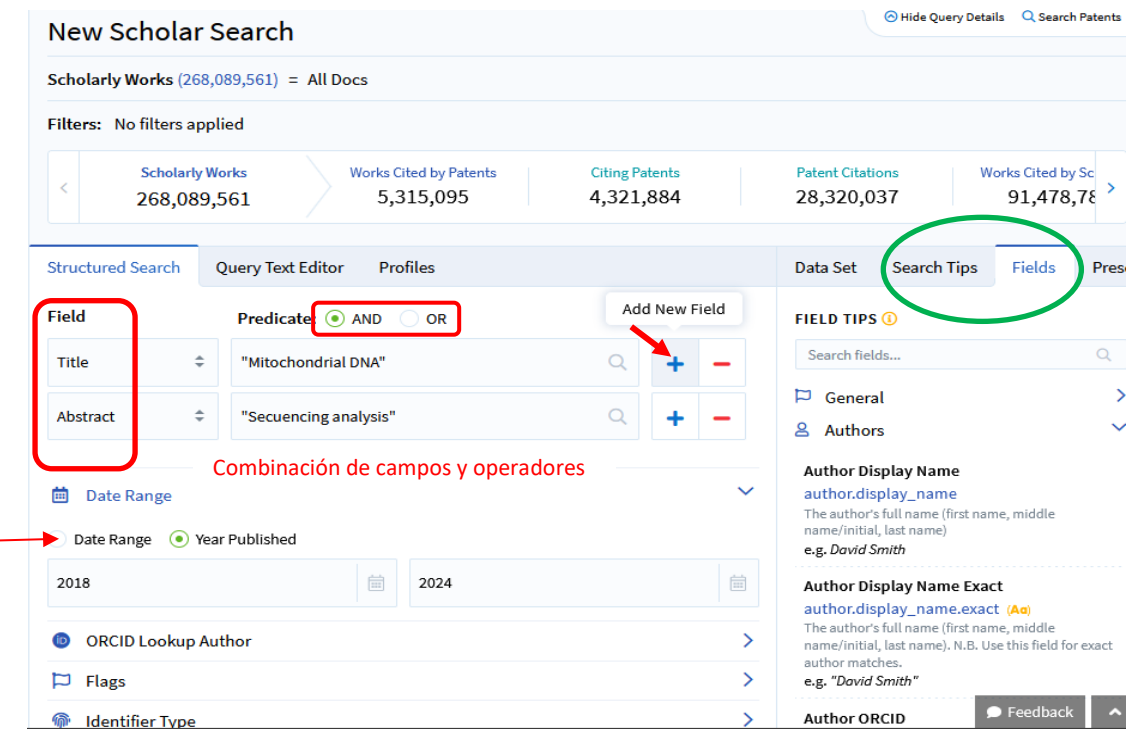

Puede acotarse la búsqueda por distintos criterios, como el año o el rango de años de publicación.

Una vez obtenidos los resultados, podemos aplicar los filtros que se muestran en la parte izquierda de la pantalla de la búsqueda "estructurada". Todos los filtros llevan asociados una serie de entradas que se pueden seleccionar directamente; además, cuentan con una caja de búsqueda para recuperar cualquier otra entrada.

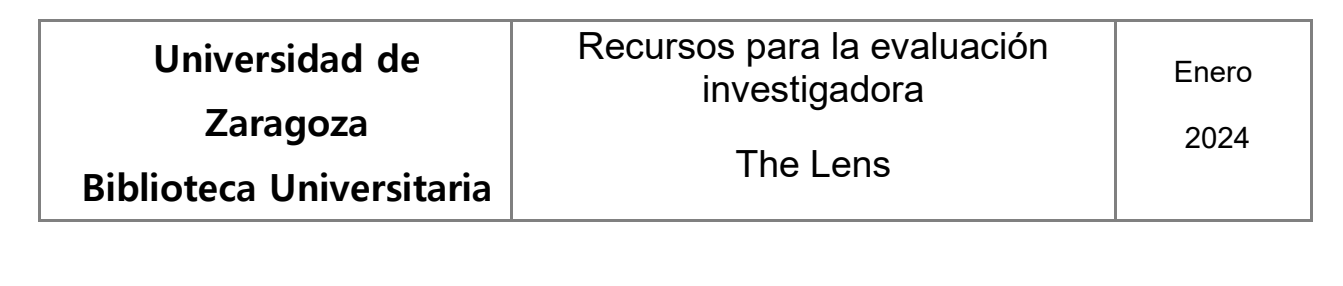

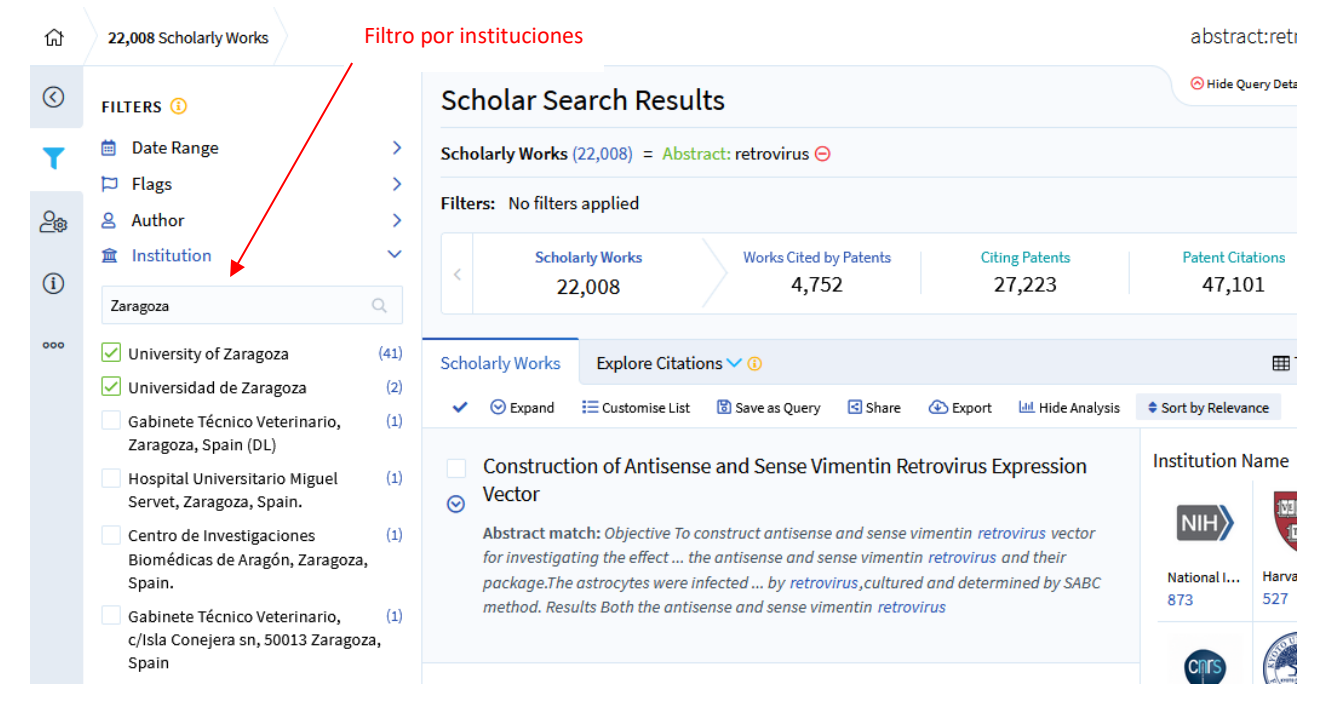

En el lado contrario, a la derecha, se mostrarán diversos gráficos e infografías, que actuarán igualmente como filtros, para acceder directamente a los documentos asociados (por ejemplo, pulsando sobre el número de documentos asociados al icono de una institución académica).

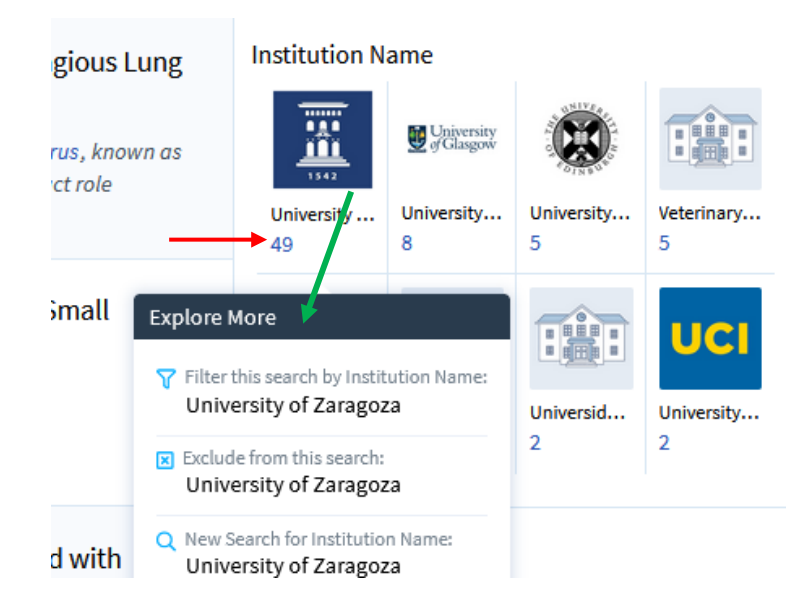

Podemos ordenar la lista de resultados de la búsqueda en función, entre otros criterios, del número de citas recibidas.

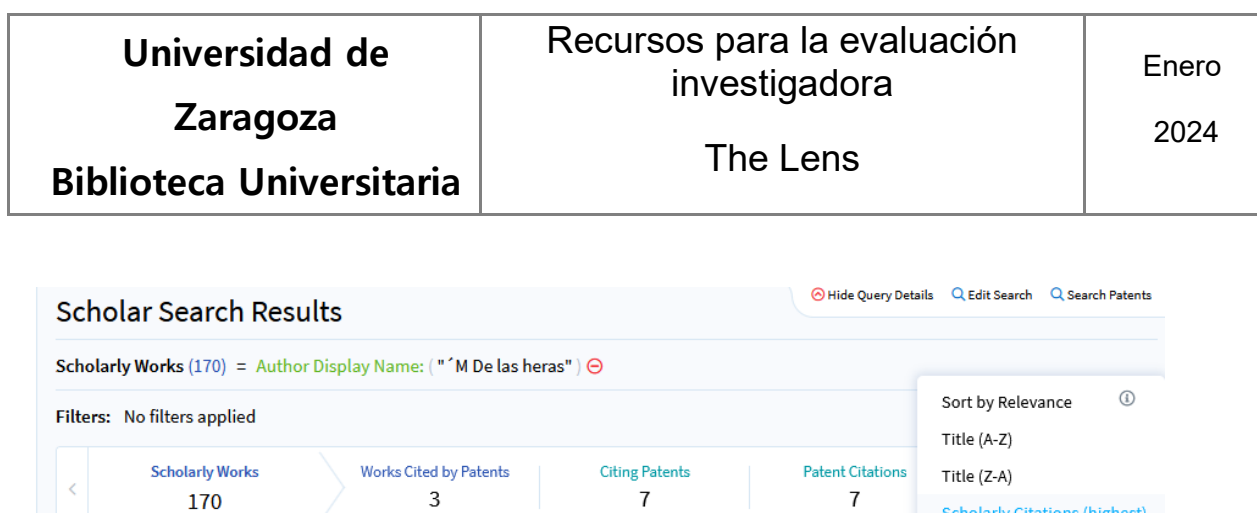

**Scholarly Citations (highest)** Scholarly Citations (lowest)

Citing Patents (highest)

Citing Patents (lowest) Date Published (newest)

Date Published (oldest)

Source Title (A-Z)

Source Title (Z-A)

Created (newest)

Created (oldest)

 $rc$ 

*<u>College</u>* 

田.

H

Hosp

**THE** 

8

♦ Sort by Relevance

University...

**THE** 

36

**Institution Name** 

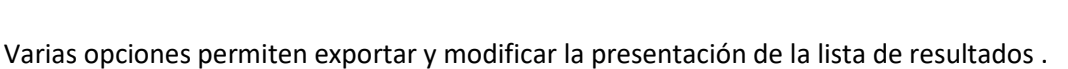

The Time Variable in the Calculation of Building Structures. How to

Diagnosis of clinical cases of paratuberculosis in sheep and goats.

<u> 1950 - Johann Stormann Stormann (</u>

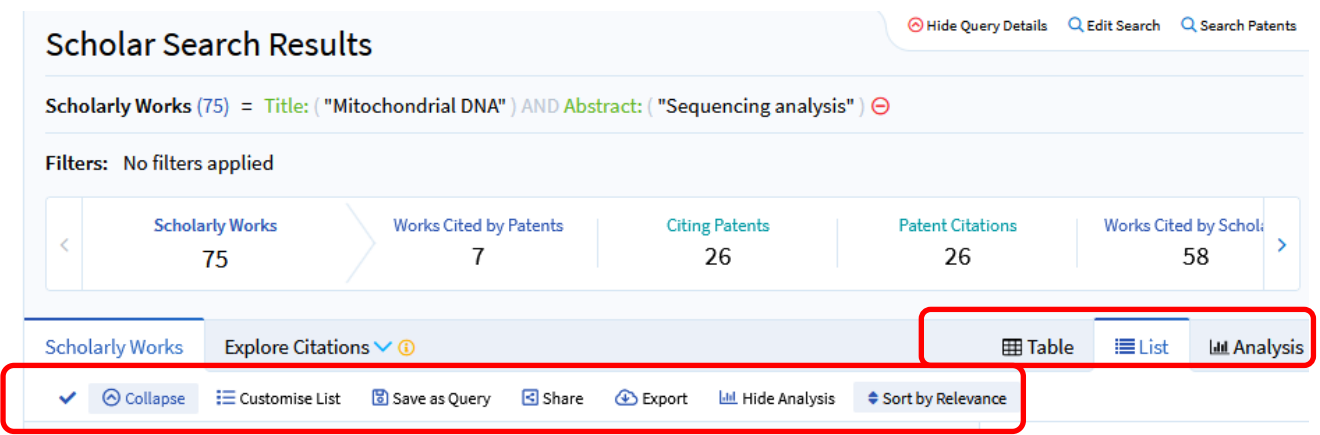

Podremos comprobar la filiación de los autores o coautores si expandimos la información de cada referencia de la lista de resultados ("Expand")

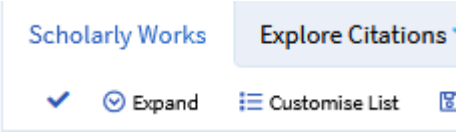

.

**Scholarly Works** 

 $\checkmark$   $\Theta$  Expand

 $\sim 100$ 

 $\odot$ 

 $\odot$ 

Explore Citations  $\vee$  0

Extend the Working Life Until the 100 Years

## **Universidad de**

## Recursos para la evaluación investigadora

2024

**Zaragoza** 

# **Biblioteca Universitaria**

The Lens

Evidence for a protein related immunologically to the jaagsiekte sheep retrovirus

Abstract match: Human bronchiologiveolar carcinoma (BAC) is a lung cancer, morphologically simi

#### Abstract

Human bronchioloalveolar carcinoma (BAC) is a lung cancer, morphologically similar to an endemic contagious lung neoplasm of sheep called sheep pulmonary adenomatosis (SPA) or jaagsiekte. SPA is caused by an exogenous type B/D retrovirus (jaagsiekte sheep retrovirus (JSRV)), which prompted the present study to obtain evidence of a retrovirus in BAC. A panel of 249 human lung tumours, 21 nontumour lung lesions, four normal lung tissues, 23 adenocarcinomas from other organs and a cell line expressing a human endogenous retrovirus protein was examined immunohistochemically using a rabbit antiserum directed against the JSRV capsid protein. Specific staining was detected only in the cytoplasm of recognizably neoplastic cells in the pulmonary alveoli of 39 of 129 (30%) BACs, 17 of 65 (26%) lung adenocarcinomas and two of seven large cell carcinomas. The remaining samples were negative. These results support the hypothesis that some human pulmonary tumours may be associated with a jaagsiekte sheep retrovirus-related retrovirus, warranting further studies.

**MeSH Terms** 

**Viral Proteins** 

**Field of Study** 

Adenocarcinoma,

Adenocarcinoma, Bronchiolo-Alveolar,

Jaagsiekte sheep retrovirus, Lung,

Lung Diseases, Lung Neoplasms, Pulmonary Alveoli, Reference Values,

Lung cancer, Carcinoma, Lung,

Adenocarcinoma, Biology

Retrovirus, Jaagsiekte sheep retrovirus,

Carcinoma, Large Cell, Cell Line, Humans,

#### **Authors**

M De las Heras  $1 \bullet$ , SH Barsky  $2 \bullet$ , P Hasleton  $3 \rightarrow 1$ , M Wagner  $4 \rightarrow 1$ E Larson<sup>5</sup> < Jim J Egan <sup>3</sup> < <sup>1</sup>, A Ortír <sup>1</sup> . J A Gimenez-Mas <sup>6</sup> . , Massimo Palmarini<sup>7</sup> ., J M Sharp<sup>7</sup>

### Institutions

#### University of Zaragoza

- $\frac{1}{2}$ University of California, Los Angeles
- $3.$ North West Lung Centre, Wythenshawe Pathology, Virus, Respiratory disease, Hospital, Manchester, UK,
- 4. University of Cologne
- **Uppsala University** 5.
- Hospital General Miguel Servet, 6. Saragossa, Spain,

### Moredun Research Institute, Edinburgh, Links to other sources

7.

Si nos situamos con el puntero sobre el enlace asociado al nombre de cualquiera de los autores, se abrirá una ventana emergente con varias funciones, como ejecutar la búsqueda de los documentos en los que es autor, o conectar con el perfil de ORCID para reconocer la propia autoría y añadir la referencia al perfil del autor.

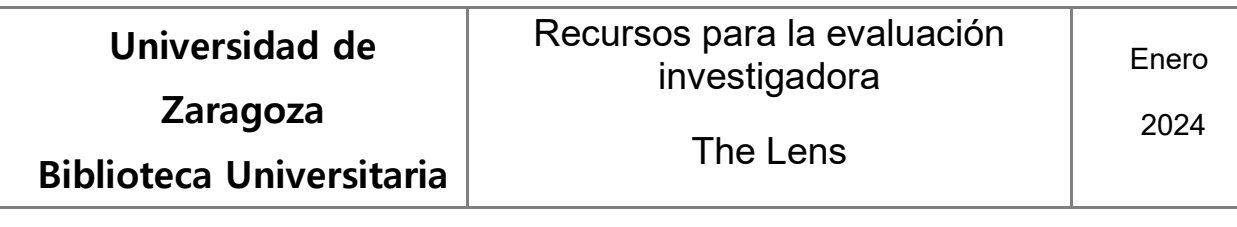

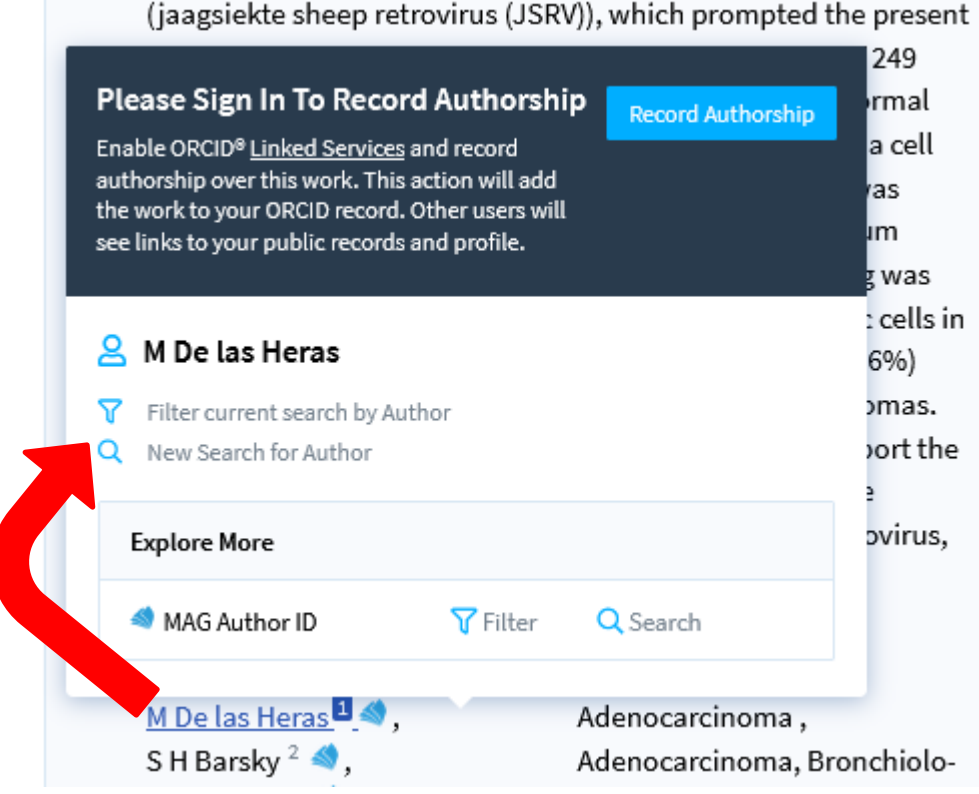

Pulsando sobre la pestaña "Explore citations" en la lista de resultados, se abrirá un desplegable con el conteo de los documentos citados por y de los citantes a cada uno de ellos.

Si se ha hecho la búsqueda por autor, obtendremos así las citas totales a todos los trabajos en los que ha participado que están indexados en The Lens, s. Pulsando sobre el enlace asociado a las cifras, accederemos a la referencia de los correspondientes documentos en The Lens.

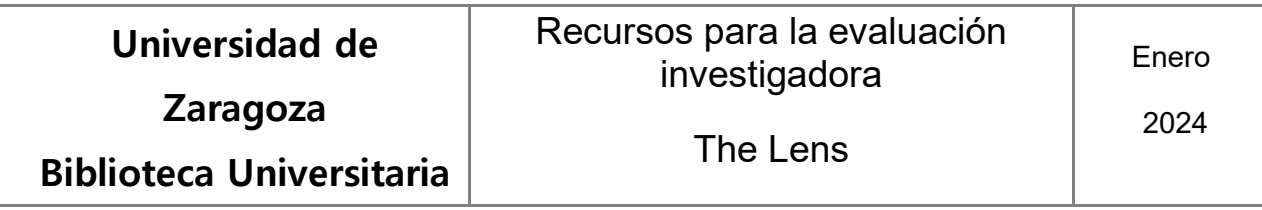

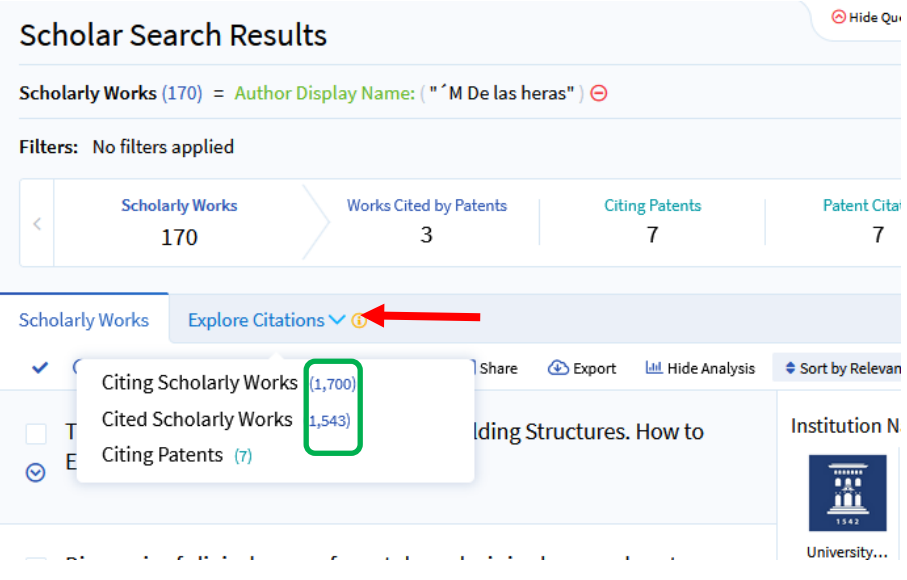

Si abrimos el enlace asociado al título de una referencia de la lista, accederemos a su ficha o registro completo, en la que se mostrarán también los datos de citas, incluyendo un gráfico de su distribución.

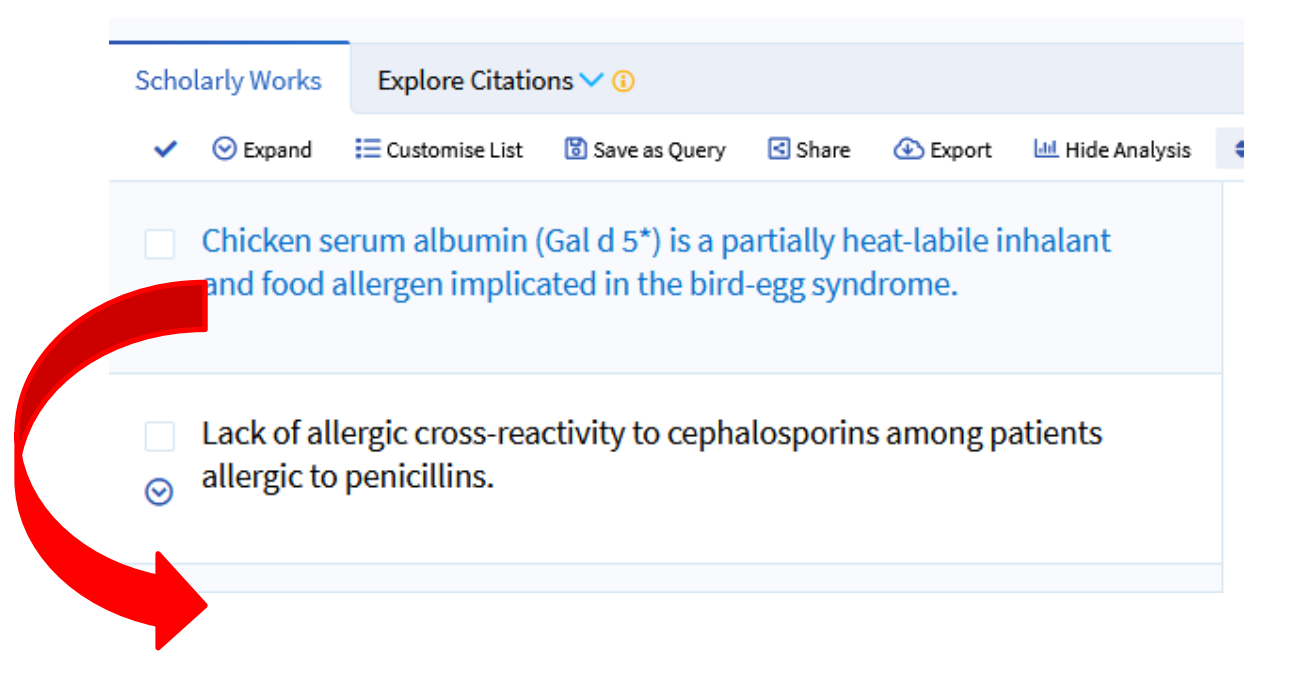

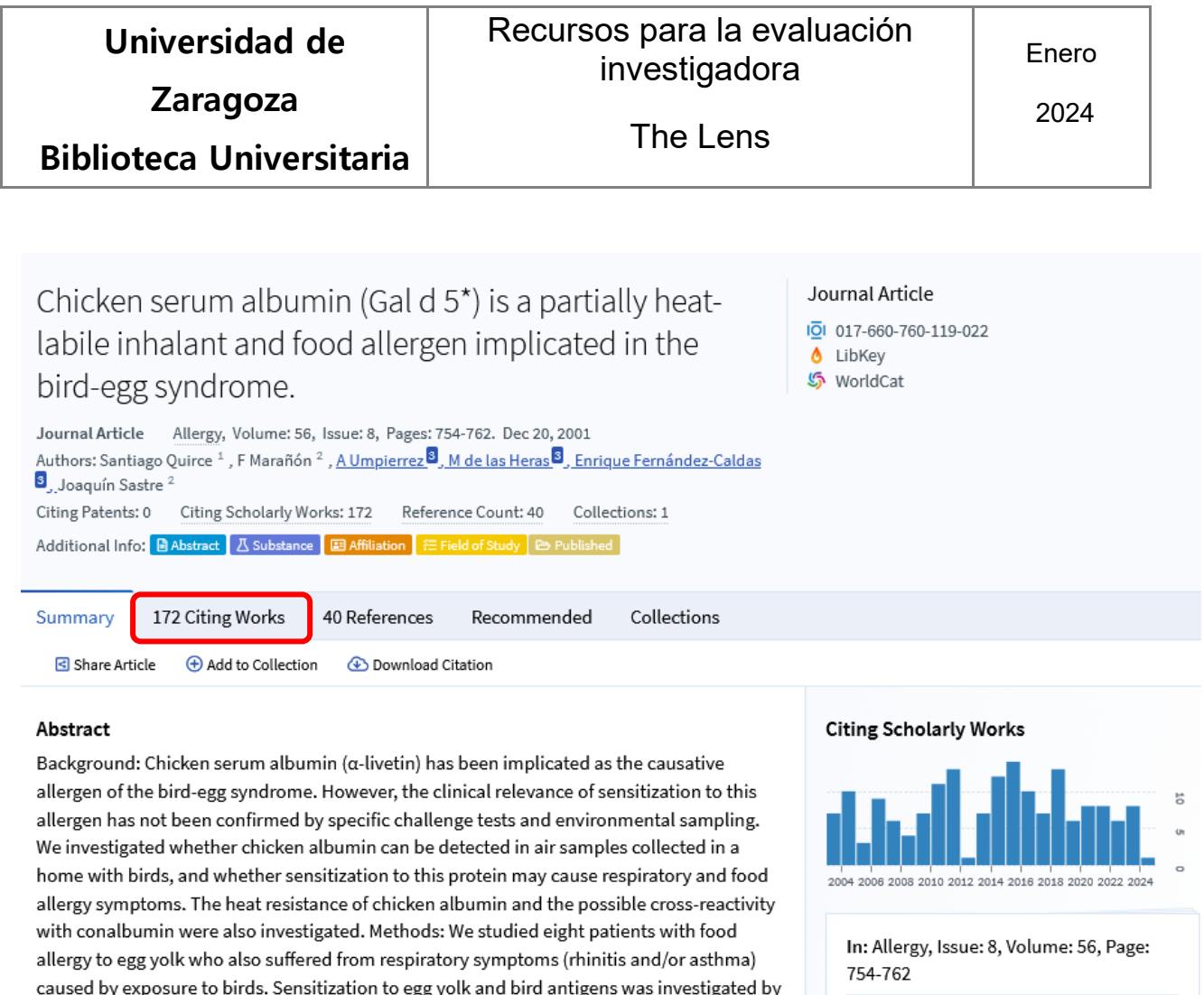

Published: Dec 20, 2001

Entre las opciones propias de la búsqueda "estructurada" se encuentra la de Perfiles ("Profile search"). La búsqueda se ejecuta en los registros de ORCID, bien por el número de este identificador, bien por nombre. Los resultados se muestran en una ventana lateral.

skin and serologic tests. Hypersensitivity to chicken albumin was confirmed by specific

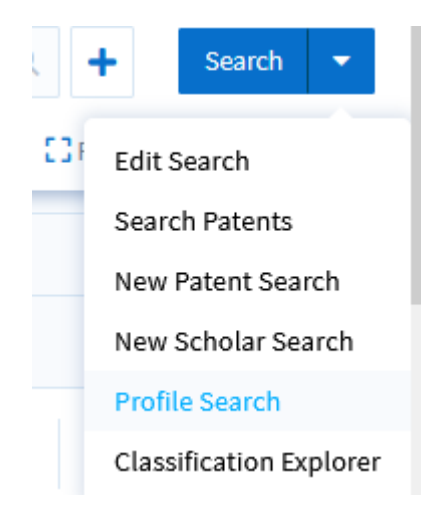

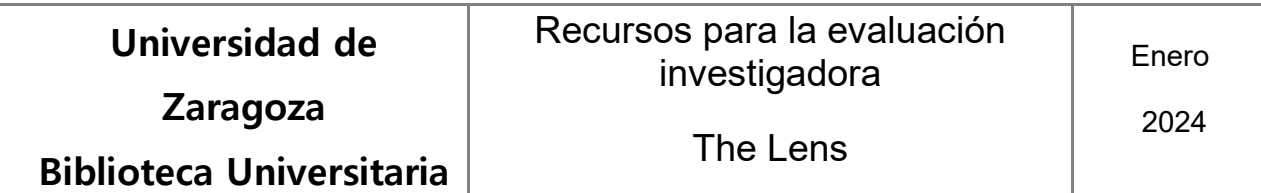

Introduciremos los datos del autor (nombre o número ORCID)

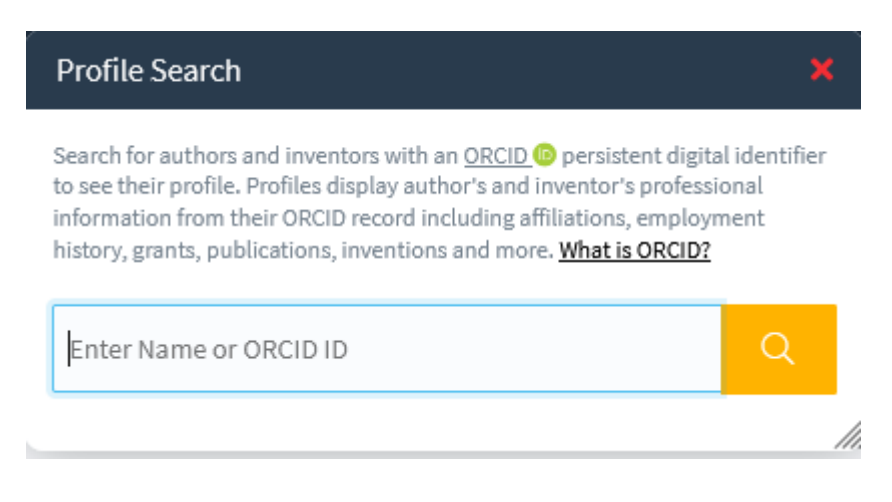

Pulsaremos sobre el enlace que muestra el número de entradas recuperadas. Podemos acotar la lista de resultados limitándola sólo a aquellos autores que tienen documentos indexados en The Lens

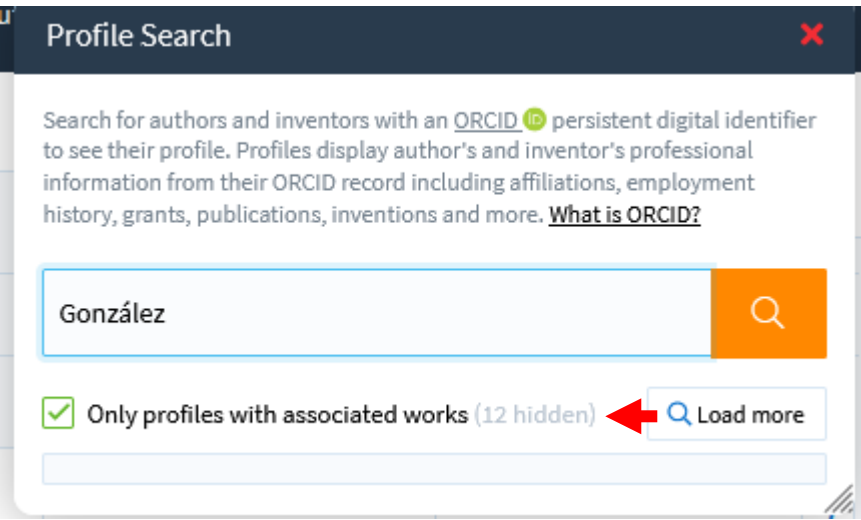

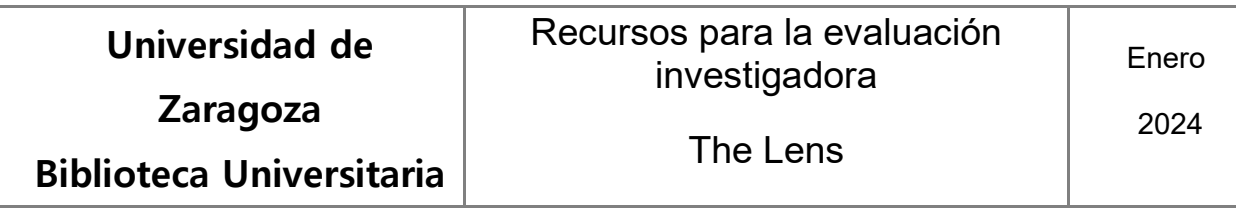

Haciendo clic sobre cualquiera de los nombres de la lista, nos llevará a su registro personal (perfil) en The Lens. Si tiene trabajos indexados, se mostrarán al final del registro, que mostrará también los datos bibliométricos de citas totales y el índice H del autor (recuadro "Summary Stats".

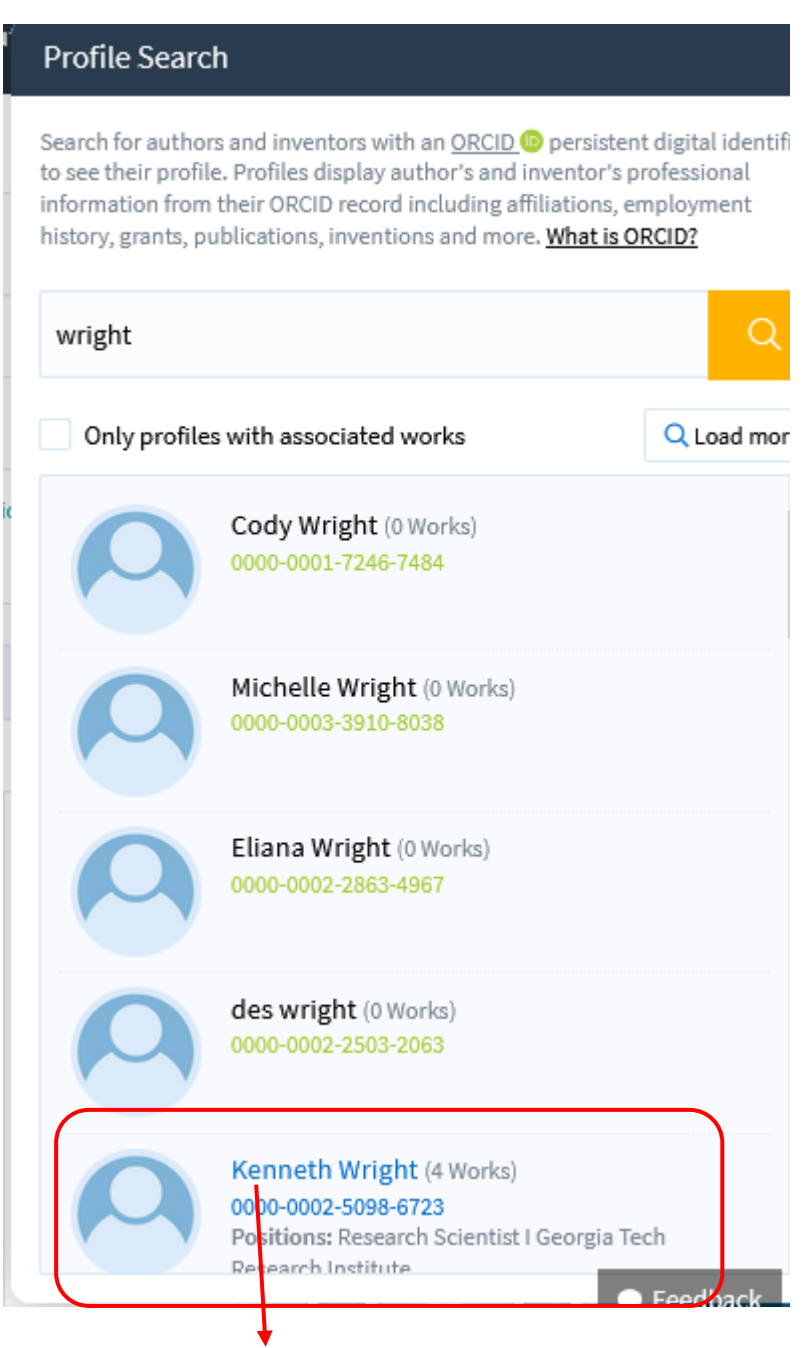

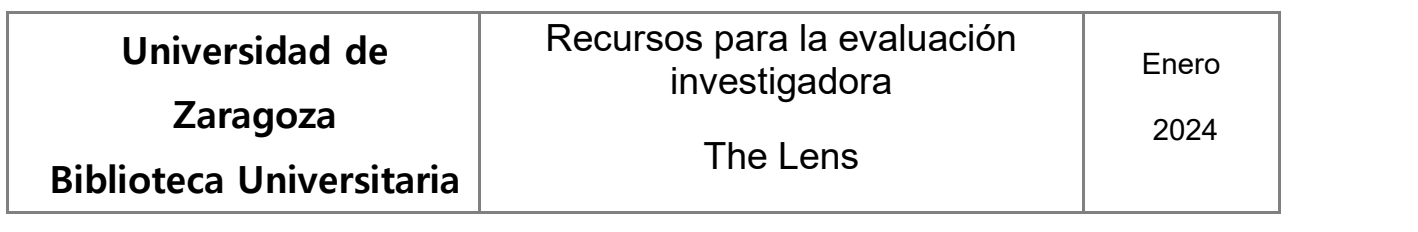

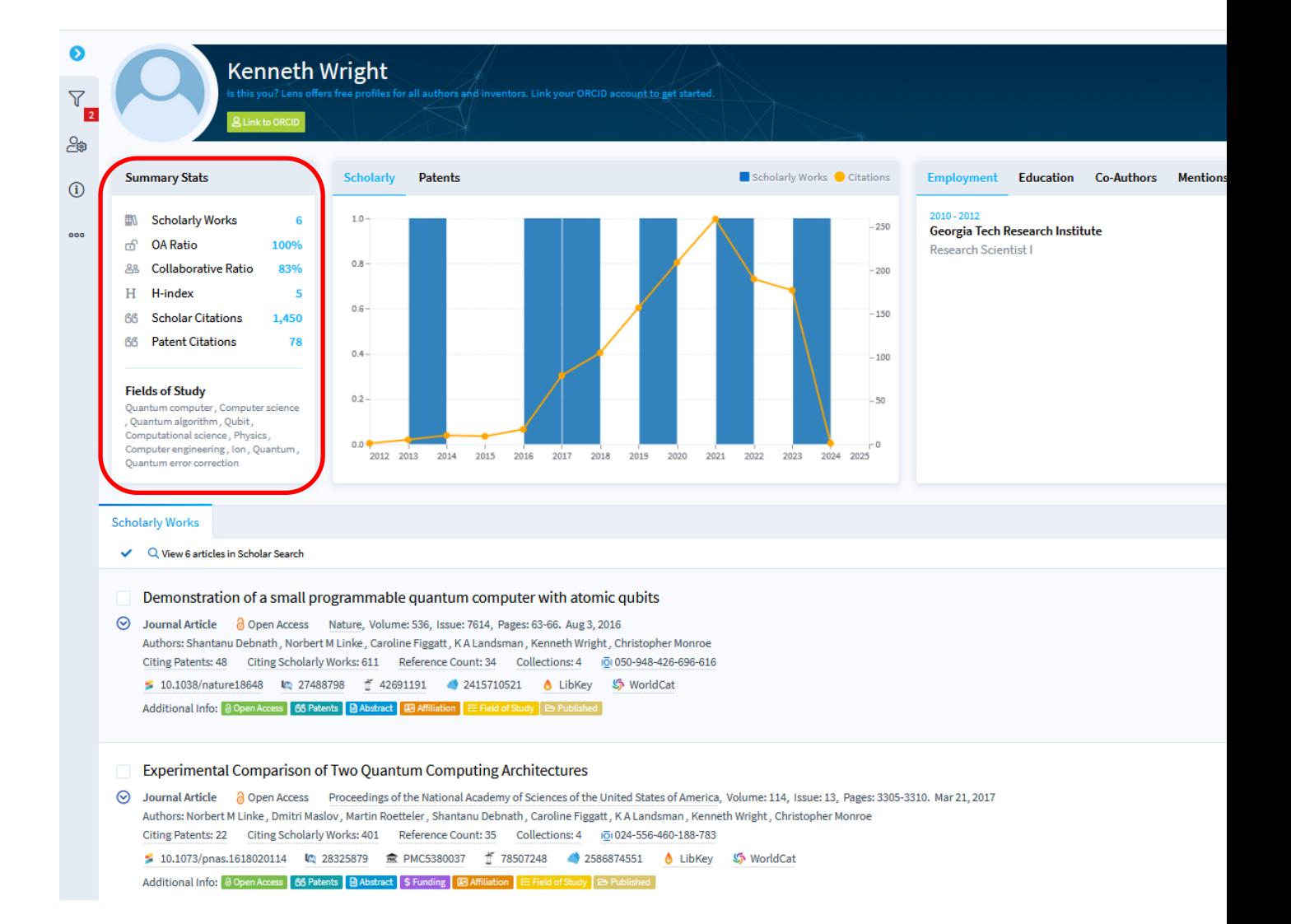